رابنمای *فرایند ثبت خرا*بی<br>.

سامانه *جامع آموز <sub>ش</sub> عالى HES* 

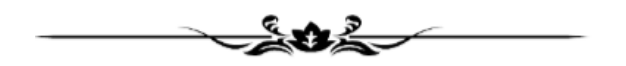

مرکز نظارت، ارزیابی و تضمین کیفیت وزارت عتف

آذر ماه ۱۴۰۱

نسخه دوم

## **سناریوي بررسی فرایند ثبت خرابی توسط هیئت نظارت استانی**

سناریوي فرایند ثبت خرابی به ترتیب زیر است:

- .۱ دانشگاه ثبت خرابی را ارسال می کند.
- .۲ درخواست براي هیئت نظارت استانی موسسه درخواست دهنده ، ارسال می شود.
- .۳ درخواسـت توسـط هیئت نظارت اسـتانی بررسـی می شـود. چنانچه قابل حل باشـد، پاسـخ را وارد کرده و ازطریق **فیلد انتخاب کاربر بعدي**، آیتم "**بازگشت به درخواست دهنده**" را انتخاب نمایید.
- .٤ چنانچه موضـوع درخواسـت توسـط هیئت نظارت اسـتانی قابل حل نباشـد، از طریق **فیلد انتخاب کاربر بعدي**، آیتم "**ارسـال به مدیران وزارت**" را انتخاب کنید. سـپس از فیلد "**انتخاب مدیر مربوطه**" آیتم مرکز نظارت، ارزیابی و تضـمین کیفیت را انتخاب کنید. (درصورتیکه مشکل خطاي سیستمی و فوري باشد، در این مرحله می توانید بجاي ار سال به مدیران وزارت، درخوا ست را براي کار شناس ار شد شرکت پ شتیبانی ار سال کنید. اما پی شنهاد می شود ثبت خرابی ها براي مرکز نظارت وزارت عتف ار سال شود تا درجریان فعالیت هاي آن هیئت قرار گیرد.)
- .٥ چنانچه موضـوع مربوط به اسـتان دیگري بوده باشـد، در فرم درخواسـت و ازطریق فیلد **انتخاب کاربر بعدي**، آیتم "**ارسـال به نظارت اسـتانی** " را انتخاب کنید. براسـاس موضـوع مطرح شـده در ثبت خرابی و اسـتان دخیل در موضوع، از فیلد "**انتخاب نظارت استانی مربوطه**"، استان مورد نظر را انتخاب کرده و دکمه ثبت را بزنید.

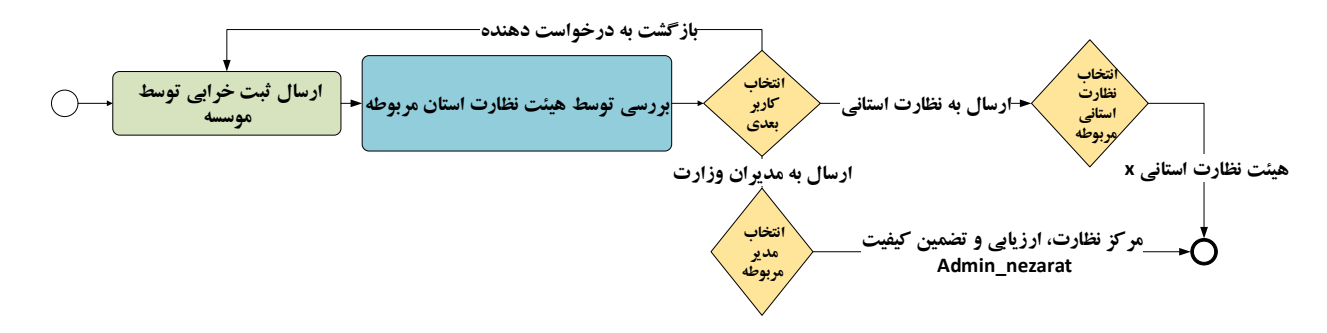

## **راهنماي تصویري بررسی فرایند ثبت خرابی**

-۱ ابتدا با اکانت Supervision خود وارد سامانه HES شوید. در بخش میزکار و در کارتابل، همانطورکه شکل زیر نشان می دهد، ثبت خرابی ارسالی توسط موسسات قابل مشاهده است.

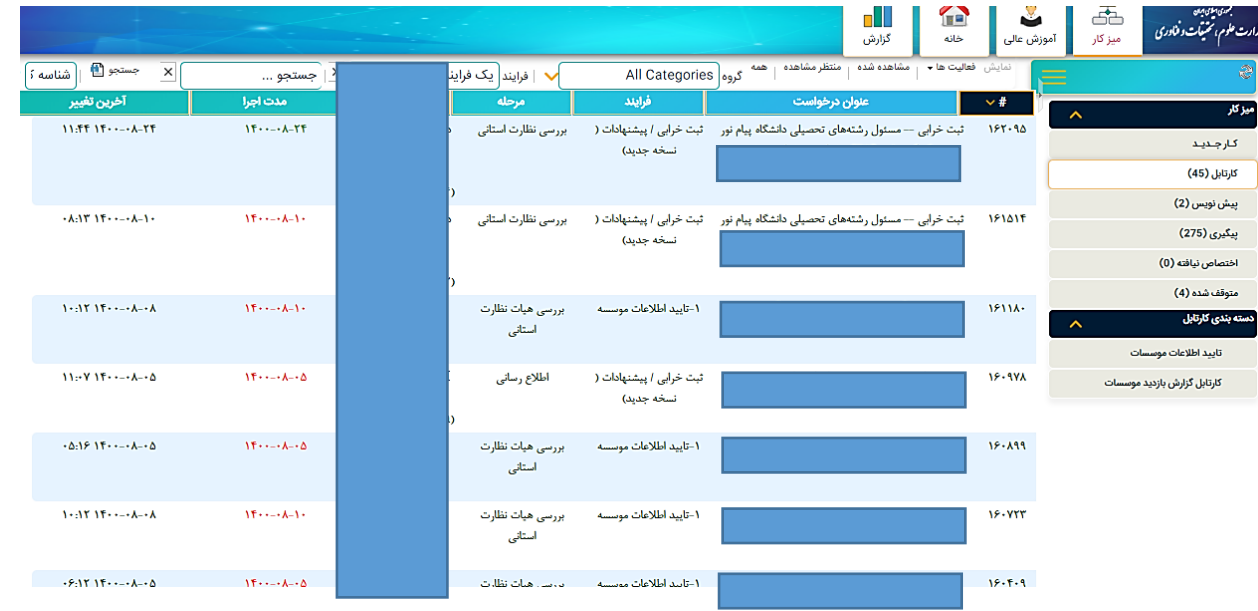

-۲ ثبت خرابی موردنظر را انتخاب کرده تا وارد صفحه مربوطه شوید.

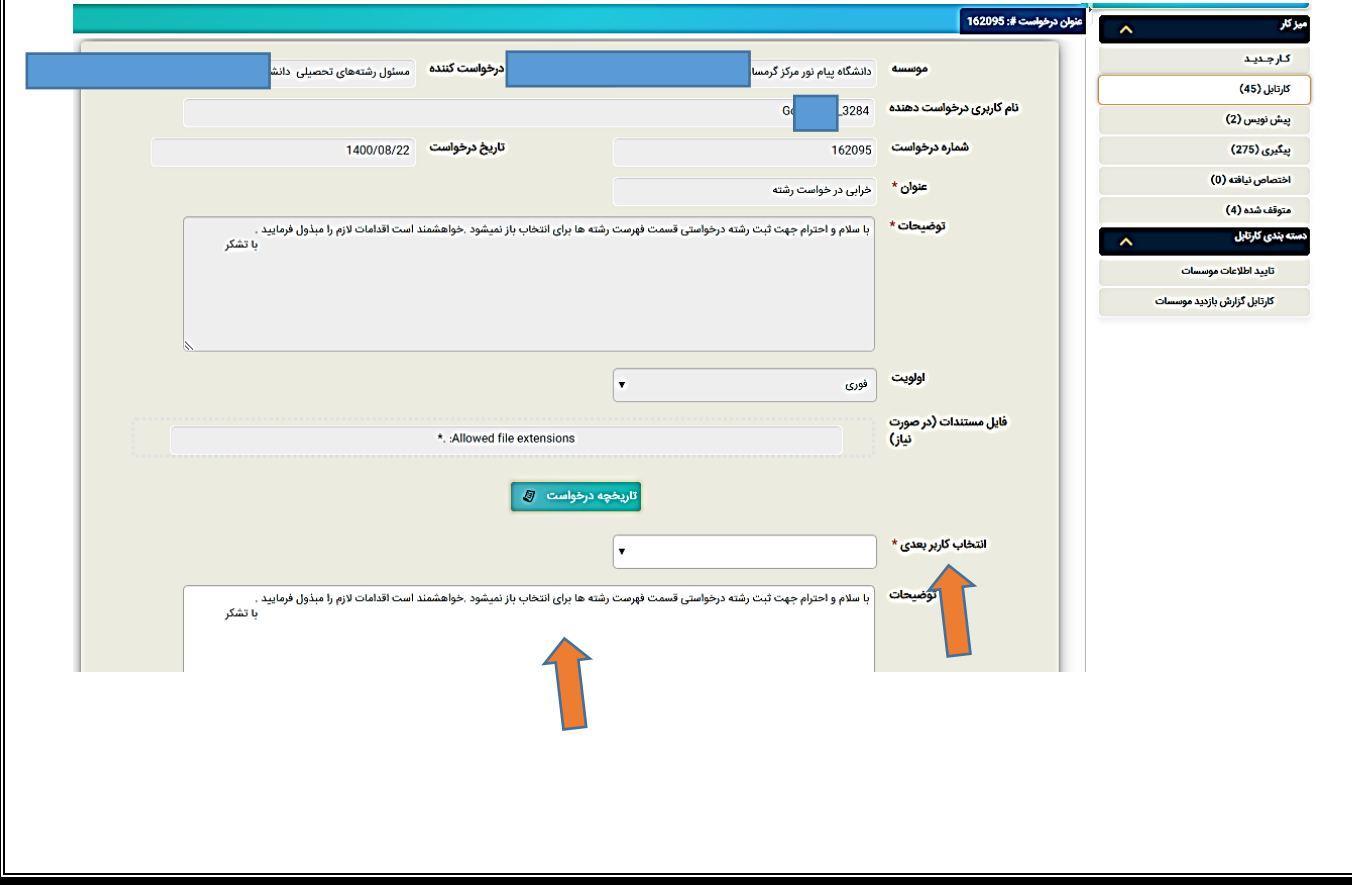

- -۳ چنانچه سوال توسط هیئت نظارت قابل پاسخ باشد، پاسخ را در قسمت توضیحات درج کرده و از فیلد **انتخاب کاربر بعدي**، آیتم **بازگشت به درخواست دهنده** را انتخاب و دکمه ثبت را بزنید.
- -٤ چنانچه پاسـخگویی یا رفع مشـکل توسـط آن هیئت امکان پذیر نبود، آنگاه می توانید درخواسـت را براي مرکز نظارت وزارت علوم ارســال نمایید. براي اینکار از فیلد **انتخاب کاربر بعدي**، مطابق آنچه شــکل زیر نشــان می دهد، ابتدا آیتم **ارســال به مدیران وزارت** را انتخاب کرده ســپس از فیلد انتخاب مدیر مربوطه، مرکز نظارت، ارزیابی و تضمین کیفیت را انتخاب کنید.

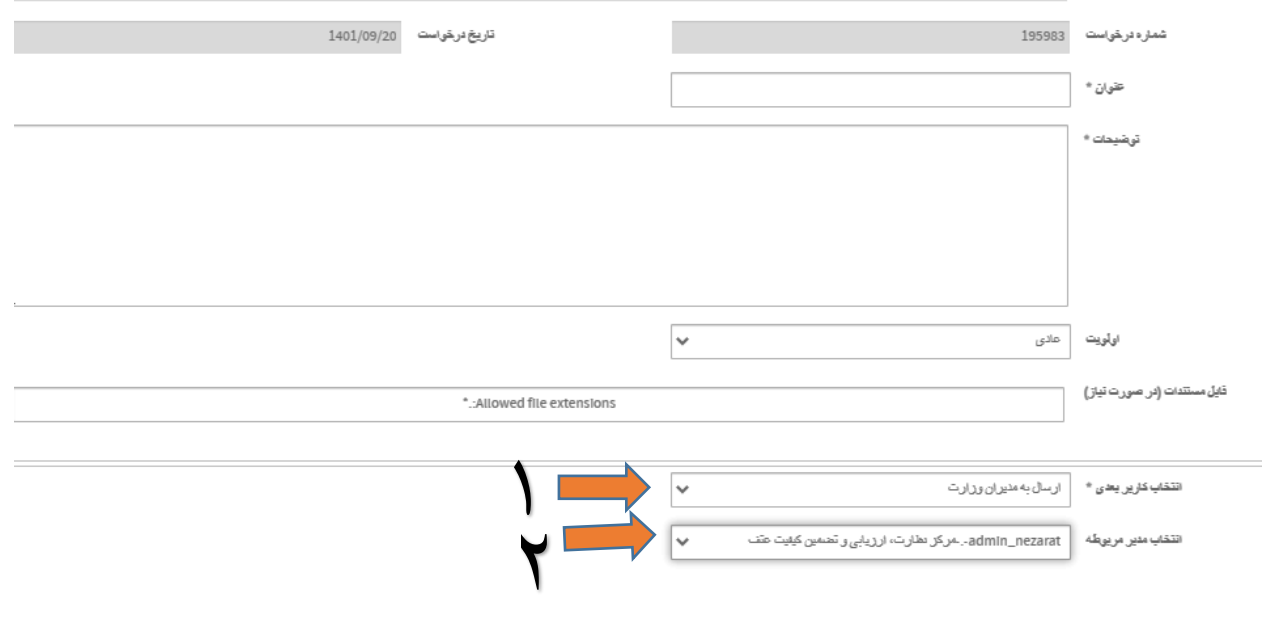

-٥ در همینجا لازم به ذکر اسـت، چنانچه موضـوع مطرح شـده در ثبت خرابی، مشـکلی بوده که توسـط هیئت نظارت اسـتان دیگري بایسـتی حل شـود، از همان فیلد **انتخاب کاربر بعدي** می توانید آیتم **ارسـال به نظارت اسـتانی** را انتخاب کرده، و از فیلد بعدي، استان مربوطه را انتخاب نمایید.

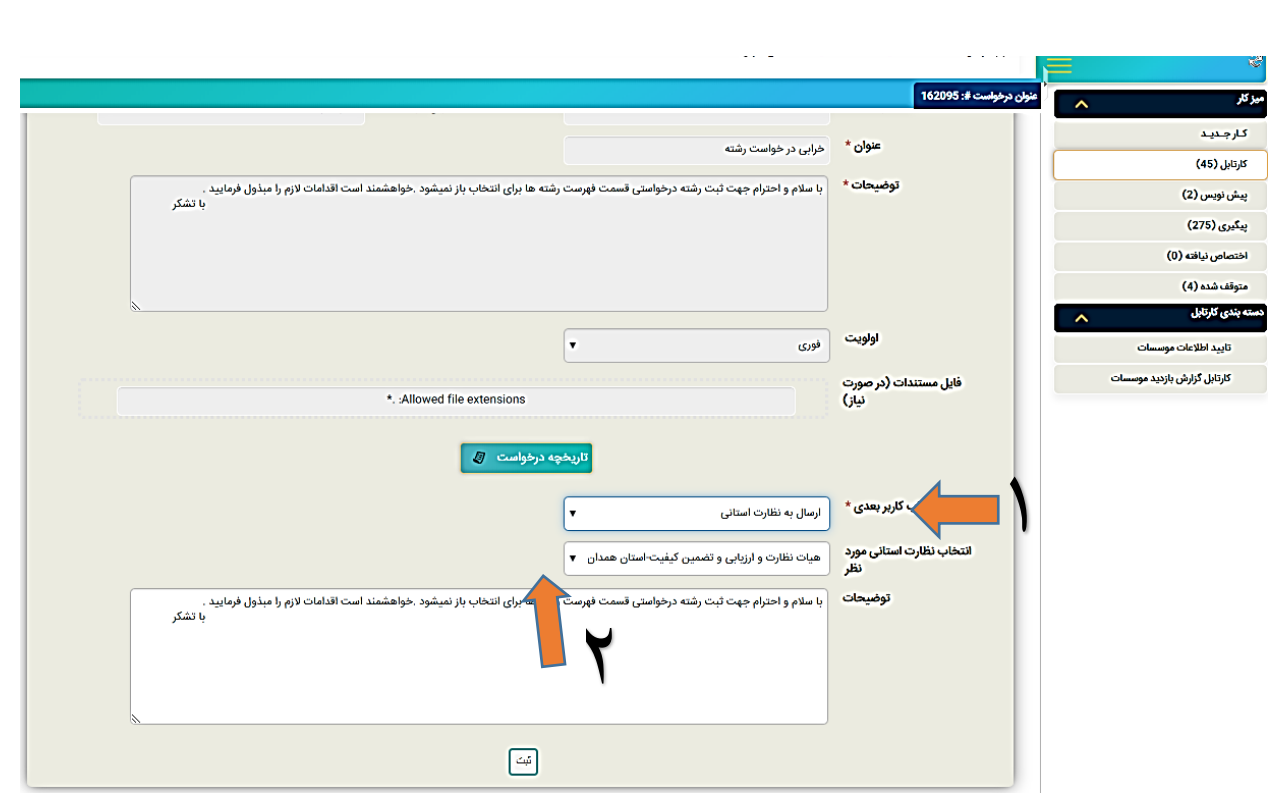

**نمونه اي از ثبت خرابی هایی که میتوانید براي حل موضوع، درخواست را براي استان دیگري ارسال کنید:**

به عنوان مثال: یک موسـسـه غیرانتفاعی چند سـال قبل براي یک فرد قرارداد تمام وقت در سـامانه ثبت کرده، فرد با آن دانشـگاه قطع همکاري داشـته و در جاي دیگري مشـغول کار اسـت. در چنین حالتی، دانشـگاه دوم نمی تواند براي شـخص قرارداد تمام وقت ثبت کند زیرا قبلا موسـسـه غیرانتفاعی ثبت کرده و قطع همکاري صـادر نکرده اسـت. لذا درحالت عادي دانشـگاه مبدا (موسـسـه غیرانتفاعی) بایسـتی براي فرد یک رکورد قطع همکاري ثبت کند. زمانیکه دانشـگاه مبدا (موسـسـه غیرانتفاعی) اینکار را انجام نمی دهد و با شـخص یا دانشـگاه مقصـد همکاري نمیکند، در این وضـعیت چنانچه دانشـگاه مبدا (موسـسـه غیرانتفاعی)، خارج از اسـتان شـما باشـد، آنگاه می توانید موضـوع را ازطریق فرایند ثبت خرابی با اسـتانی که دانشـگاه مبدا در آنجا قرار دارد مطرح کرده تا هیئت اسـتانی مربوطه، قرارداد فرد را از دانشـگاه مبدا که در اسـتان ایشـان اسـت غیرقابل قبول بزند. درواقع در این حالت شـما ثبت خرابی یک موسـسـه از اسـتان خود که حل آن خارج از دسـترس شما است را براي استان دیگري که دسترسی دارد ارسال می کنید.

-٦ در پایان دکمه ثبت را زده تا فرایند از کارتابل شما خارج و به بخش پیگیري منتقل شود.

-۷ چنانچه شـما ثبت خرابی را براي واحدهاي دیگري ارسـال کرده بودید، زمانیکه توسـط واحد مربوطه اعم از وزارت یا هیئت نظارت اسـتان دیگري به آن پاسـخ داده میشـود، یک نسـخه جهت اطلاع مشـابه آنچه شـکل زیر نشـان می دهد براي شـما ارسـال می شـود. شـما با انتخاب تاریخچه درخواسـت می توانید روند پاسـخ هاي داده شـده را مشاهده نمایید. در پایان تنها دکمه ثبت را زده تا از کارتابل شما خارج شود و این درخواست دیگر اقدامی ندارد.

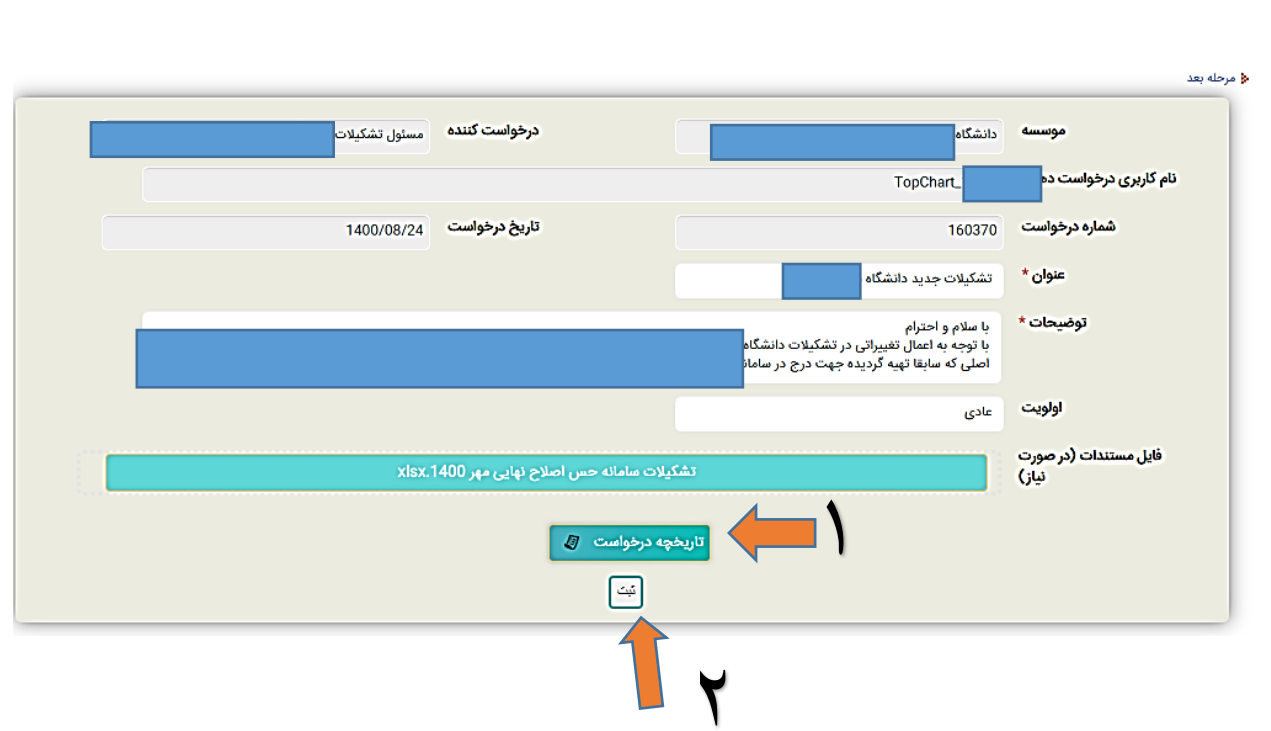

## **ارسال ثبت خرابی توسط خود هیئت نظارت استانی**

در شـرایطی لازم اسـت که هیئت نظارت با مرکز نظارت راجع به موضـوع خاصـی تعامل داشـته باشـد که الزاماً مرتبط با موسـسـه خاصـی نبوده، ممکن اسـت به شـکل پرسـش، پیشـنهاد یا راهکار باشـد. در این شـرایط شـما می توانید با انجام مراحل زیر، موضوع و درخواست خود را براي مرکز نظارت وزارت عتف ارسال کنید.

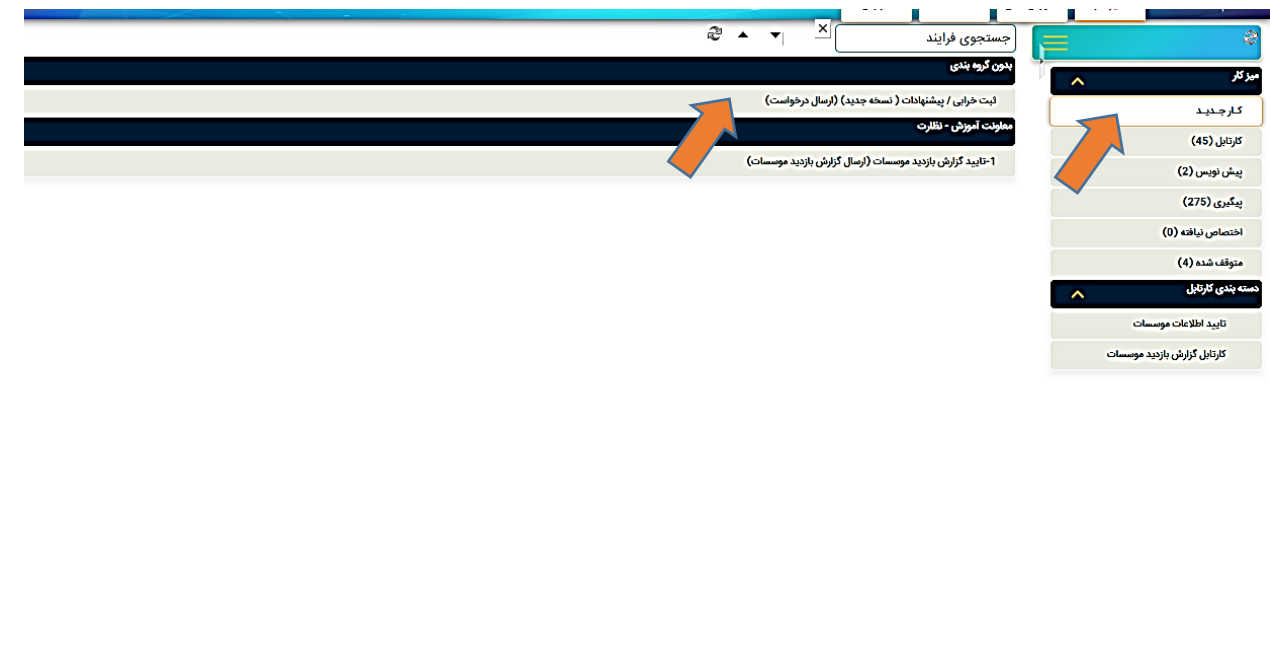

-۱ از بخش میزکار، وارد کار جدید شده و روي گزینه ثبت خرابی کلیک کنید.

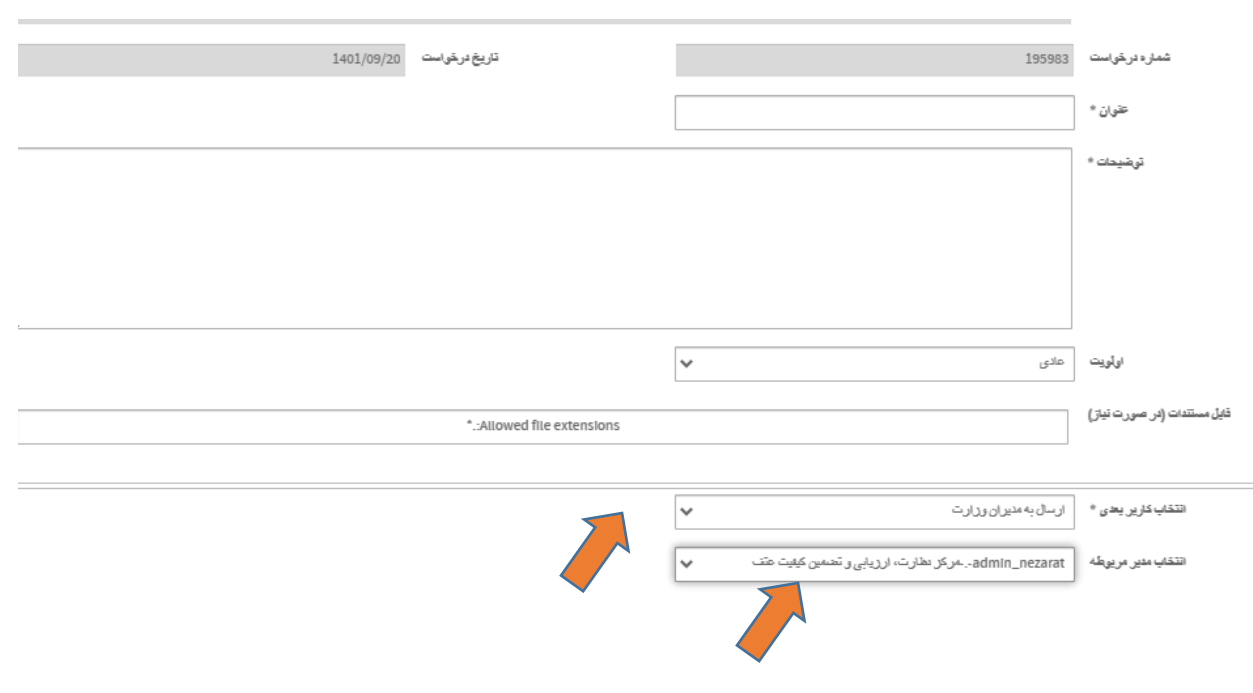

-۲ همانطورکه شـکل زیر نشـان می دهد، ابتدا موضـوع و توضـیحات مشـکل یا پیشـنهادتان را درج کرده، چنانچه تصویر یا پیوستی دارید بارگذاري کرده و از فیلد انتخاب کاربر بعدي، کاربر موردنظرتان را انتخاب نمایید.

## **سخن پایانی**

- 1) چنانچه ثبت خرابی توسـط شـما قابل پاسـخ نمی باشـد و مبهم بوده و لازم به توضـیحات مرکز نظارت وزارت عتف اسـت، خواهشـمند اسـت درخواسـت مربوطه را ارسـال کرده تا توضـیحات و نکات همانجا متناسـب با مورد مطرح شده، پاسخ داده و براي هیئت ارسال شود.
- 2) به موسـسـات تأکید نمایید که درخواست و مشکلات خود را الزاماً ازطریق ثبت خرابی اعلام نمایند تا با طی شدن یک جریان مشـخص، به پاسـخ برسـند. با اینکار میزان پاسـخگویی به پرسـش هاي موسـسـات، میزان مشـارکت و عملکرد هیئت ها در رفع مشکلات، قابل ردیابی و گزارش گیري خواهد بود.
- 3) به موسـسـات تأکید نمایید که صـفحه رویداد سـامانه را مطالعه کنند. آخرین تغییرات، رویدادها، بخشـنامه ها و آموزش هاي مرتبط با سامانه در بخش رویدادها اطلاع رسانی می شود.